# **Upgrading software**

Correct installation of updated software is through com cable connecting the com mouth of the computer. (You don't need to open the power of the memo scanner.)

1. Run UIF-ISP, there will be the interface as follows

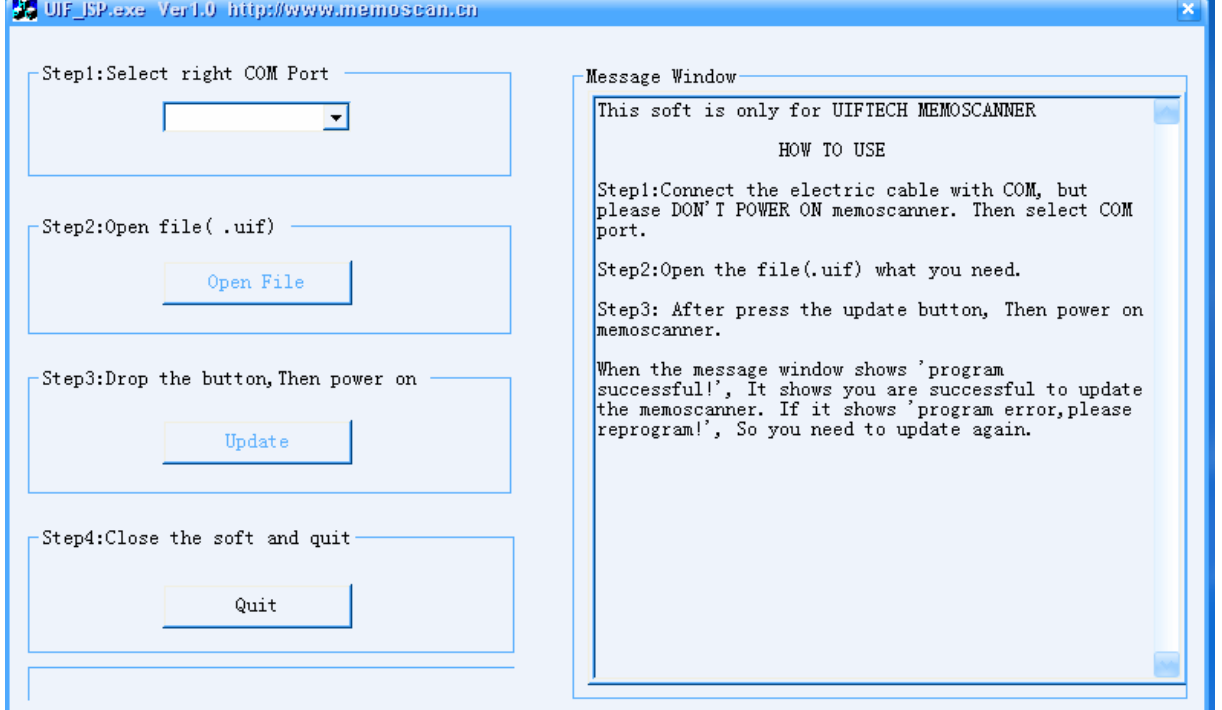

#### 2. Select the com port

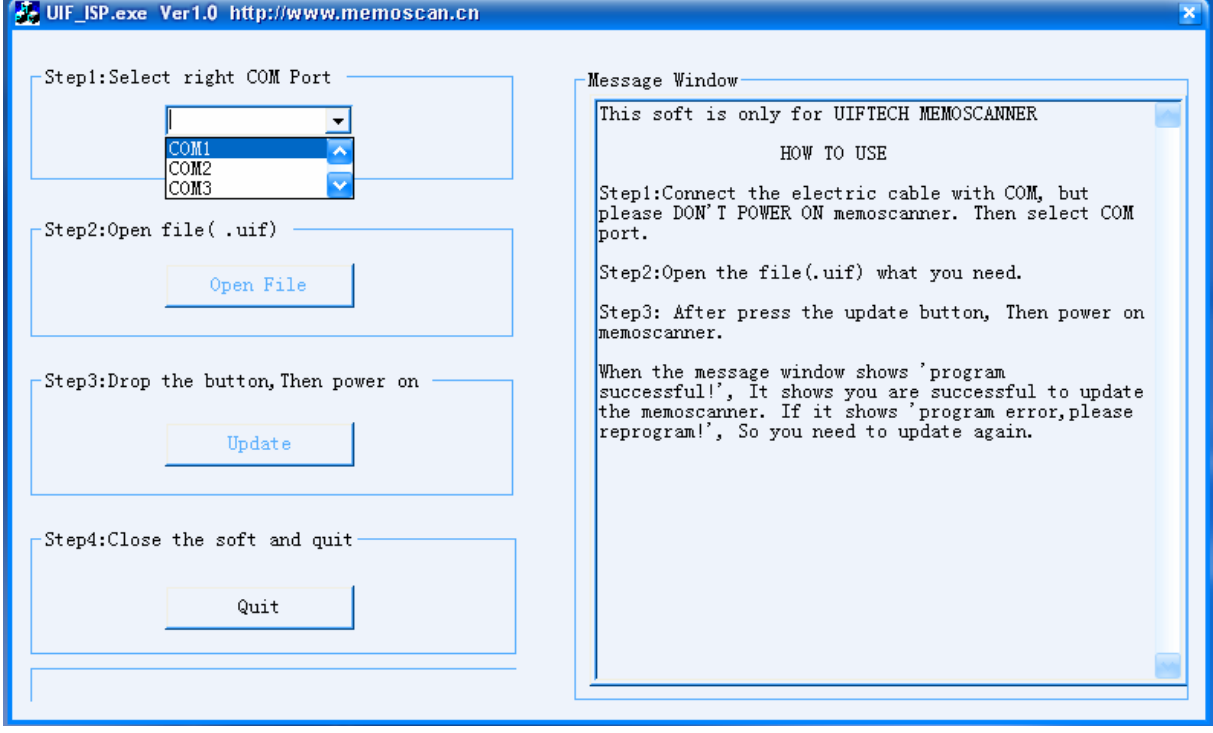

#### 3. Press "Open File" button, select the file for update(expand: .uif)

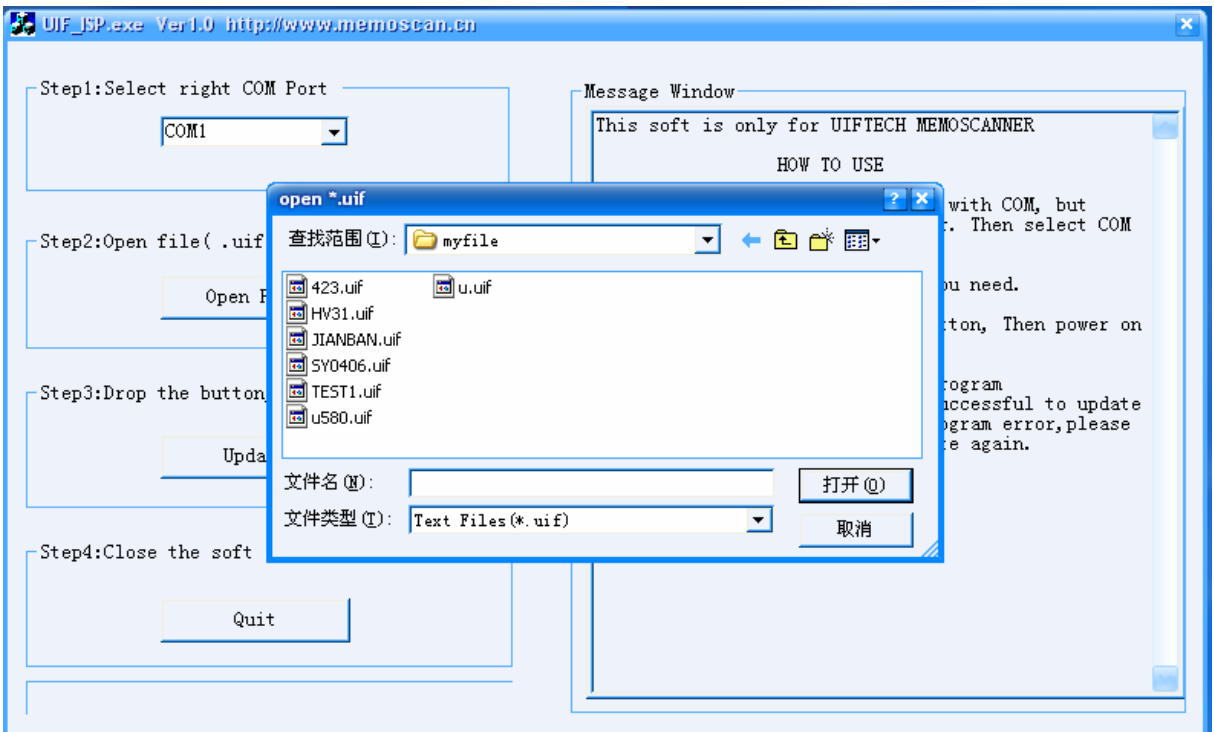

4. Press "update", open the power of memo scanner, there will be the interface as follows. The Memo scanner is trying to connect with PC.

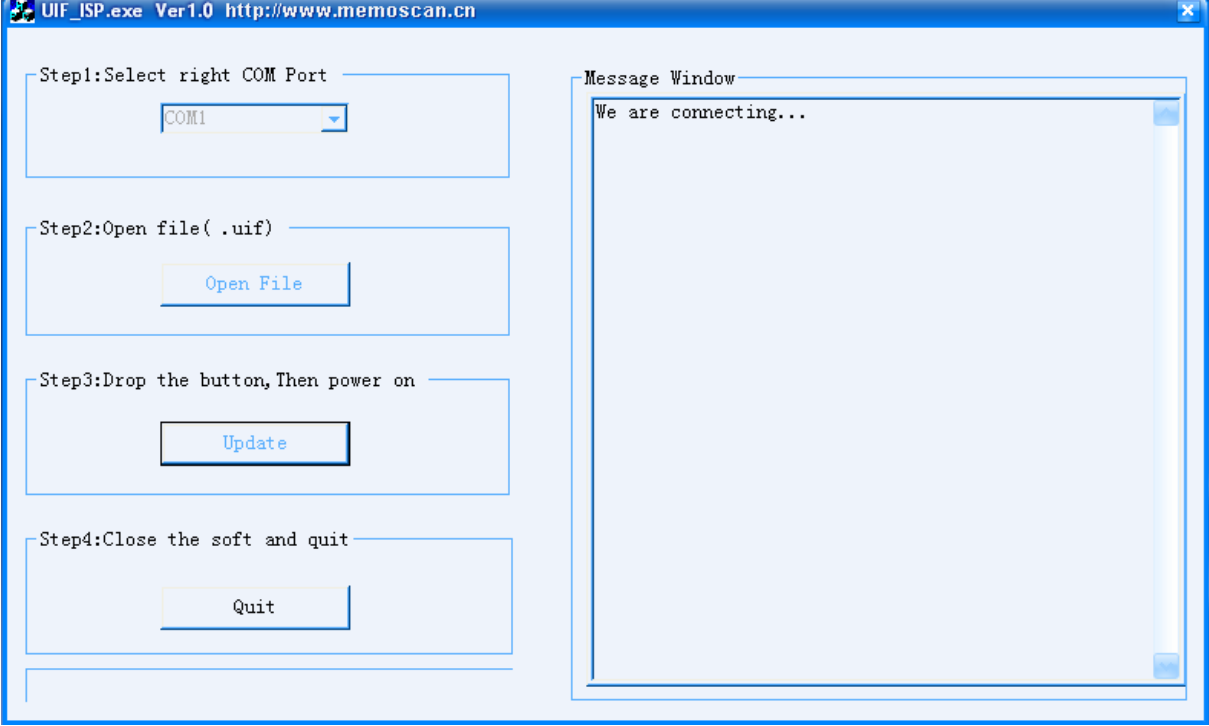

4-1. the blow interface will appear if the connection is success.

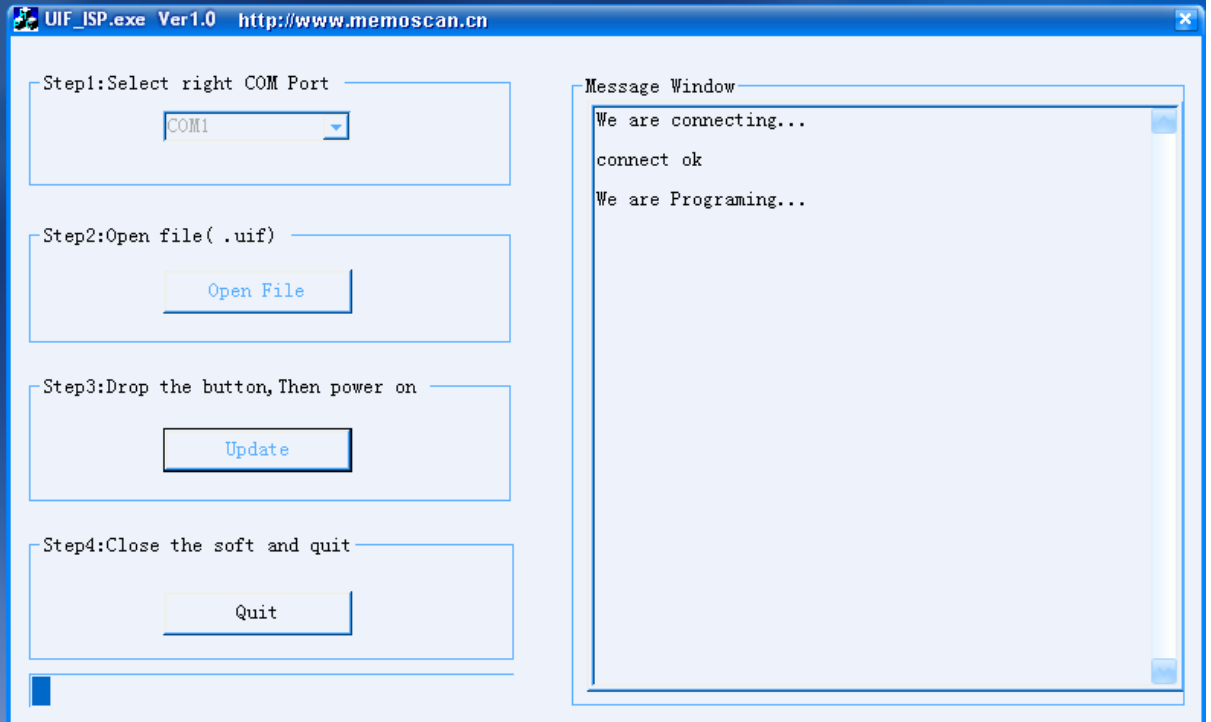

4-2. If the connection is fail, this time requests to close the power of memo scanner and check whether the connection and the choice of COM mouth are right or not.

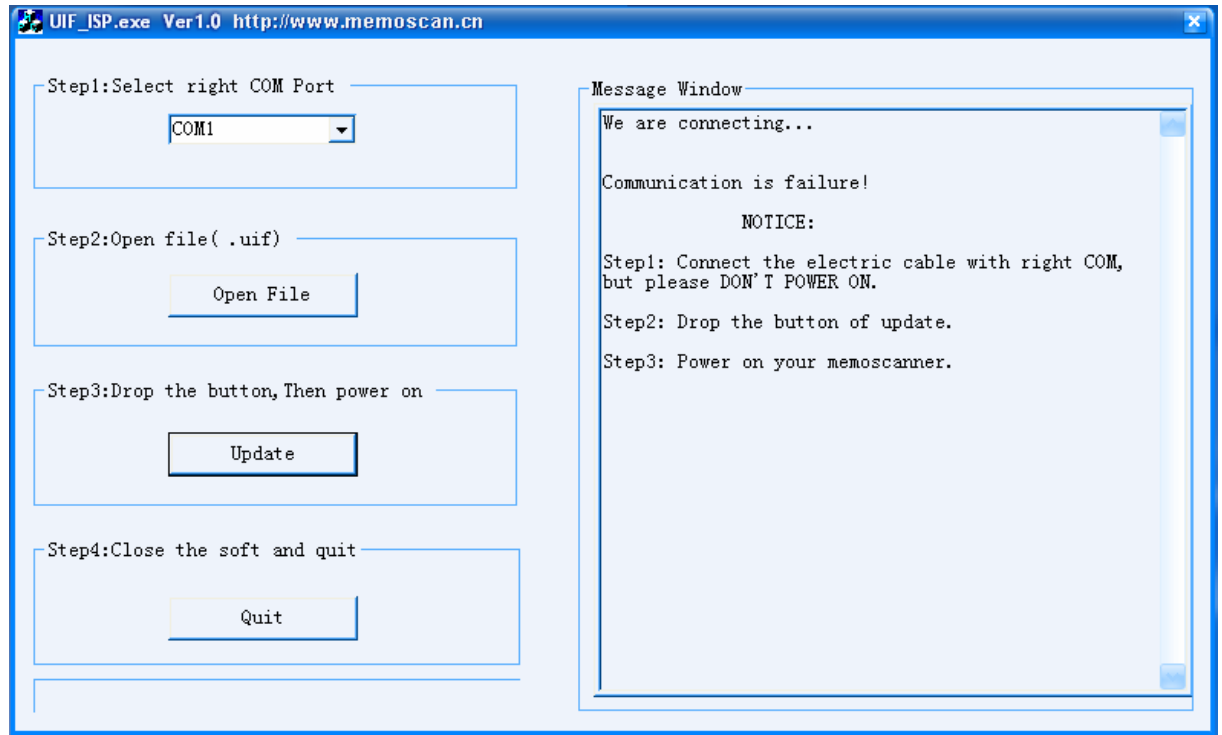

<sup>3</sup> UIF Technology Co., LTD.

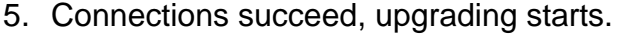

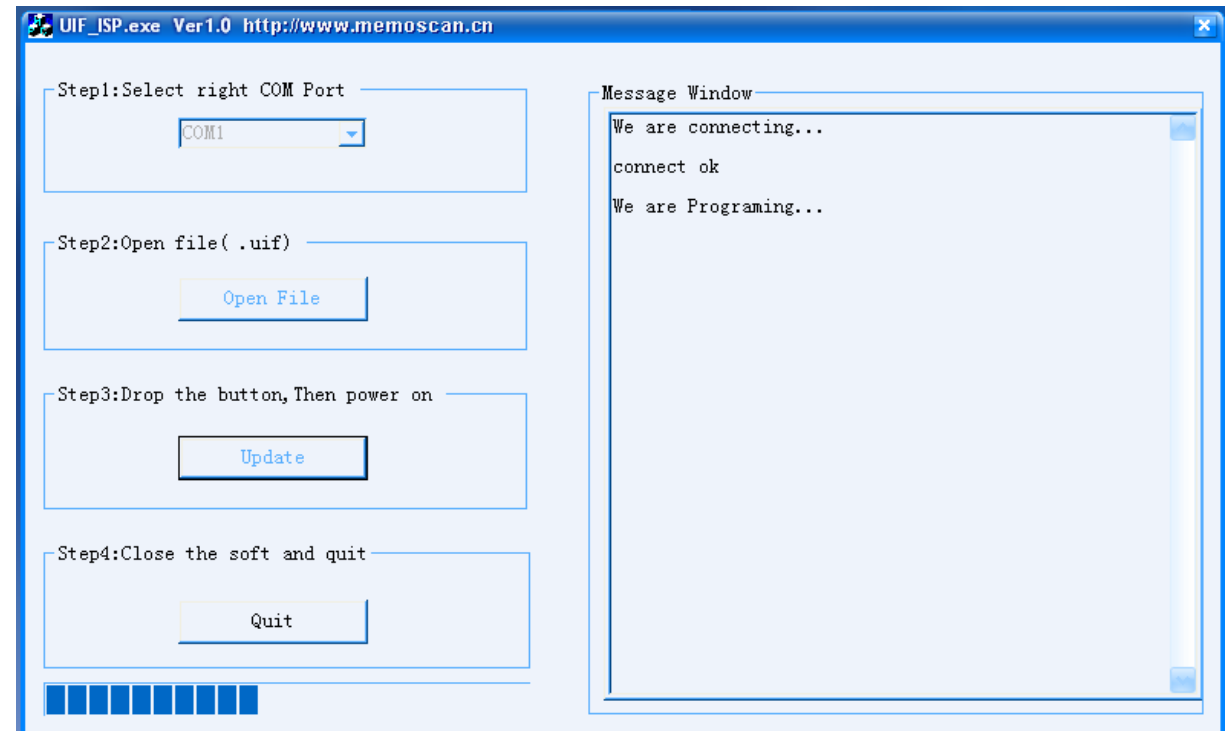

5-1.If the below interface appears in the process of upgrading, that's to say the communications failures, this time requests to close the procedures and re-run the programmer

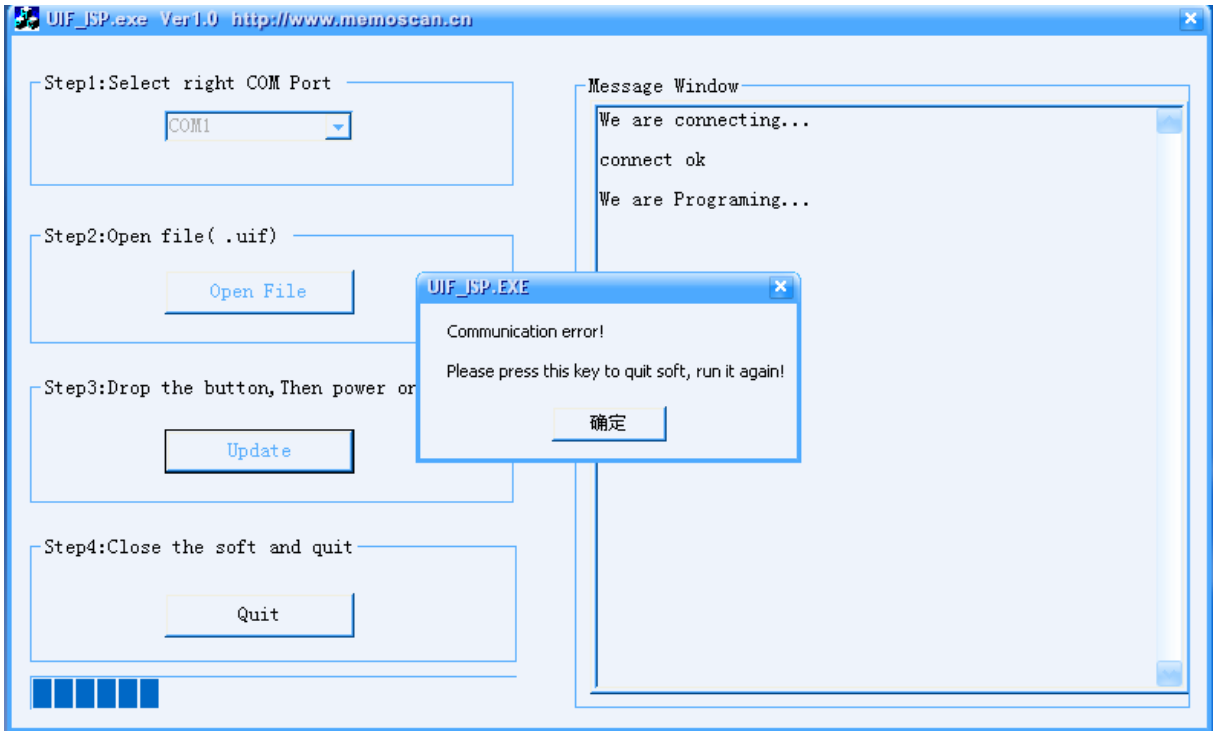

## 6. Update successful

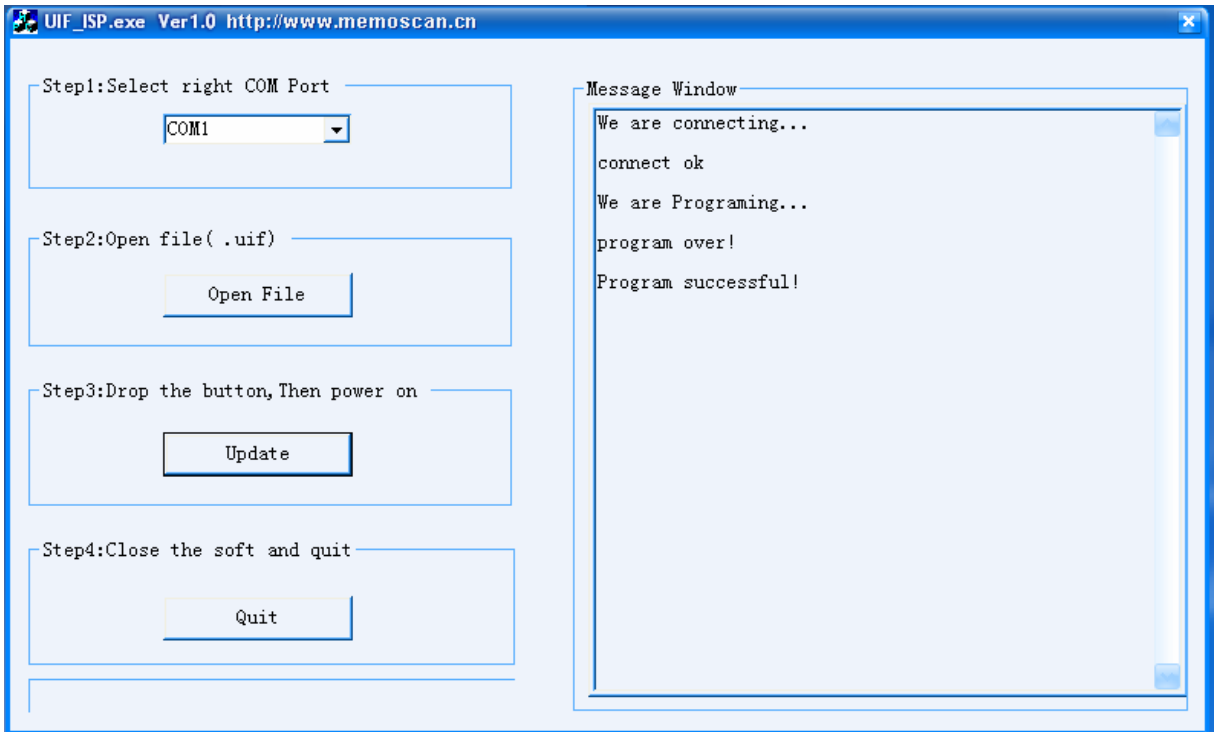

6-1. If the below interface appears, that's to say the upgrading failure. This time requests to close the power of memo scanner and back to step 1 to re-upgrading.

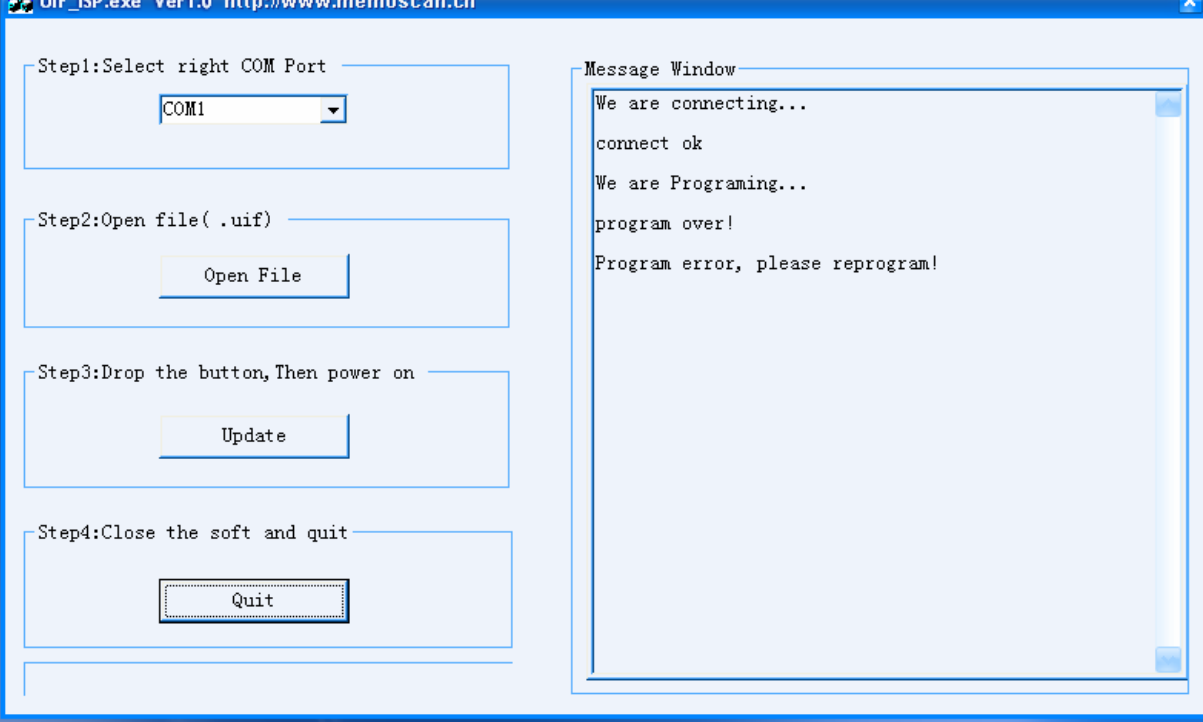